# **Instrukcja użytkownika do skoroszytu B\_Plan**

dla typu operacji "Inwestycje mające na celu ochronę wód przed zanieczyszczeniem azotanami pochodzącymi ze źródeł rolniczych"

#### **1. Uwagi wstępne:**

- **1.1. Przed rozpoczęciem wprowadzania danych do biznesplanu konieczne jest zapoznanie się z instrukcją wypełniania.**
- **1.2. Biznesplan należy sporządzić w wersji elektronicznej na formularzu udostępnionym przez ARiMR.**
- 1.2.1. Biznesplan został wyposażony w narzędzie umożliwiające import działek deklarowanych we wniosku o płatności bezpośrednie, zawartych w plikach .csv generowanych w aplikacji eWniosekplus. Wprowadzone usprawnienie wpływa na sposób wypełniania arkusza "Dzialki".
- 1.2.2. Plik .csv powinien zostać wygenerowany po ostatecznym złożeniu wniosku o płatności bezpośrednie. W celu zapewnienia aktualności danych zaleca się, aby został wygenerowany w momencie rozpoczęcia sporządzania biznesplanu.
- 1.2.3. Do przygotowania biznesplanu opracowano specjalny skoroszyt w wersji MS Excel 97-2003 (B\_Plan\_OW.xls). Skoroszyt ten jest obsługiwany przez MS Excel 2003, 2007, 2010, 2013 oraz 2016. Do obsługi skoroszytu B\_Plan zaleca się MS Excel 2003 lub 2010 działających w systemie operacyjnym MS Windows.
- 1.2.4. Skoroszyt B\_Plan powinien być jedynym otwartym skoroszytem w trakcie pracy w MS Excel.
- 1.2.5. Niektóre funkcje Excela są nieaktywne lub zmodyfikowane, ze względu na zastosowanie makr.
- 1.2.6. Wydruk podsumowania biznesplanu wykonany zostanie przy użyciu przycisku "Drukuj podsumowanie" dostępnego w arkuszu "Strona\_tytulowa" (Strona tytułowa biznesplanu).

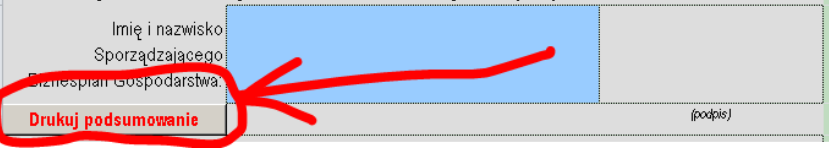

- 1.2.7. Na stronie tytułowej wydruku podpis musi złożyć Sporządzający biznesplan oraz Wnioskodawca (lub pełnomocnik / osoba reprezentująca).
- **1.3. Wartości pieniężne dotyczące inwestycji należy podać w kwotach netto (bez VAT).**

### **2. Wymagania:**

#### **2.1. Do poprawnego działania skoroszytu konieczne jest:**

- 2.1.1. Sprawdzenie i/lub właściwe ustawienie poziomu zabezpieczenia makr w MS Excel:
- 2.1.1.1. W wersji **MS Excel 2003** należy wejść do menu Narzędzia\Opcje, a następnie na zakładce "Zabezpieczenia" należy nacisnąć przycisk "Bezpieczeństwo makr". W oknie "Zabezpieczenia", na zakładce "Poziom zabezpieczeń" należy ustawić poziom "Średni". Wybór należy zatwierdzić naciskając przycisk "Ok".
- 2.1.1.2. W wersji **MS Excel 2007 lub wyższej** należy wejść do wstążki Plik\Opcje, a następnie na zakładce "Centrum zaufania" należy nacisnąć przycisk "Ustawienia Centrum zaufania…". W oknie "centrum zaufania", na zakładce "Ustawienia makr" należy ustawić poziom "Wyłącz wszystkie makra i wyświetl powiadomienie". Wybór należy zatwierdzić naciskając przycisk "Ok".
- 2.1.2. Skoroszyt należy otwierać w wersji **MS Excel 2003 lub wyższej.** Podczas otwierania powinien pojawić się monit:
- 2.1.2.1. W wersji **MS Excel 2003** okno "Ostrzeżenie o zabezpieczeniach": należy włączyć makra. Okno to będzie pojawiało się **zawsze** podczas otwierania skoroszytu.

2.1.2.2. W wersji **MS Excel 2007 lub wyższej** pasek "Ostrzeżenie o zabezpieczeniach": należy włączyć zawartość.

Jeżeli otwierany skoroszyt zostanie dodany do "Zaufanych dokumentów", to monit nie pojawi się więcej.

- 2.1.3. W przypadku pracy w wersji MS Excel 2003, na skutek wpisania do komórki więcej niż 255 znaków, zamiast opisu widoczny może być ciąg znaków '#' zamiast tekstu.
- **2.2. Nazwy skoroszytu nie wolno zmieniać. Zmiana nazwy skoroszytu uniemożliwi korzystanie z formularza.**

#### **3. Pierwsze uruchomienie:**

- **3.1. Jako pierwsze pojawi się okno z podstawowymi zasadami obsługi skoroszytu. Zrozumienie oraz akceptację poszczególnych zasad należy zaznaczyć "**✓**", a następnie kliknąć przycisk "Rozumiem i akceptuję".**
- **3.2. Następnie wyświetlone zostanie okno, w którym użytkownik musi podać dane identyfikacyjne Wnioskodawcy niezbędne do zapisania skoroszytu dla konkretnego Wnioskodawcy. Wprowadzane dane będą podlegały kontroli kompletności i poprawności.**
- 3.2.1. Podstawowym identyfikatorem, który należy podać jest numer identyfikacyjny EP (ewidencji producentów). Jeżeli Wnioskodawca go nie posiada, to należy podać inny identyfikator, np. REGON, PESEL lub NIP.
- 3.2.1.1. Jeżeli podczas pierwszego uruchomienia jako identyfikator zostanie wybrana inna pozycja niż numer identyfikacyjny EP, w następnym kroku Wnioskodawca zostanie poproszony o jego wpisanie. Nie wypełnienie tego pola uniemożliwi import działek z plików .csv wygenerowanych w aplikacji eWniosekplus.
- 3.2.1.2. Należy podać numer EP osoby składającej wniosek o płatności bezpośrednie do gospodarstwa objętego pomocą, nawet jeśli jest inny od nowo nadanego numeru EP Podmiotu ubiegającego się o wsparcie.
- 3.2.2. Jeżeli wprowadzone zostaną niedozwolone znaki lub podany zostanie nieprawidłowy identyfikator, to niemożliwe będzie zapisanie skoroszytu.
- 3.2.3. Użytkownik zostanie poinformowany o nieprawidłowościach/konieczności podania danych/błędach czerwonym wypełnieniem oraz komunikatem.
- 3.2.4. Jeżeli wprowadzone dane będą prawidłowe i możliwe będzie zapisanie skoroszytu, to przycisk "Zapisz" zostanie udostępniony do użycia.
- 3.2.4.1. Zaprezentowane zostanie okno informujące o lokalizacji i nazwie zapisanego skoroszytu.
- 3.2.4.1.1. Skoroszyt zostanie zapisany w katalogu, w którym umieszczony jest wzór biznesplanu "B\_Plan\_OW.xls". Z tego względu konieczne jest zapisanie wzoru biznesplanu na lokalnym dysku komputera (zapisywanie wzoru na "pulpicie" lub otwieranie go z folderu "pobrane" lub otwieranie go jako załącznika poczty elektronicznej lub otwieranie go bezpośrednio ze skompresowanego archiwum (np. .zip) nie jest właściwe i może prowadzić do błędów w działaniu skoroszytu).
- **3.3. Po zapisaniu skoroszytu nie wolno zmieniać jego nazwy. Jeżeli konieczna będzie korekta podanych wcześniej w specjalnym oknie danych, to należy zrobić to w arkuszu "Strona\_tytulowa".**

# **4. Organizacja skoroszytu:**

**4.1. Skoroszyt składa się z arkuszy do wprowadzania danych oraz arkuszy z danymi obliczonymi na potrzeby weryfikacji biznesplanu przez ARiMR.**

- *Uwaga: W skoroszycie nie są obliczane punkty, a jedynie informacje i dane, na podstawie których punkty obliczy ARiMR.*
	- **4.2. Nazwy arkuszy mają charakter symboliczny. Pełne nazwy tabel znajdują się w pierwszym wierszu każdego arkusza.**
	- **Arkusz Tabela** [Strona\\_tytulowa](#page-5-0) Strona tytułowa biznesplanu [Dzialki](#page-5-1) Oświadczenie o posiadanych działkach ewidencyjnych wchodzących w skład gospodarstwa rolnego przedstawionego w biznesplanie [Uprawy](#page-7-0) Uprawy na gruntach ornych, w plantacjach wieloletnich, TUZ, w sadach oraz ugory [Poplony](#page-9-0) Poplony Poplony [Ilosc-przezn-do-konser](#page-9-1) | Ilość masy zielonej przeznaczonej do przechowywania jako kiszonka w zbiornikach lub na płytach (w okresie docelowym) [Roczne\\_obroty\\_zwierzat\\_rb](#page-9-2) | Roczne obroty zwierząt w sztukach fizycznych w okresie bazowym [Roczne\\_obroty\\_zwierzat\\_rd](#page-9-2) | Roczne obroty zwierząt w sztukach fizycznych w okresie docelowym Pozostala produkcja **Rozmiar ilościowy: pozostałej produkcji zwierzęcej oraz roślinnej w** działach specjalnych, produkcji z pozostałych zwierząt oraz powierzchnia trwałych upraw energetycznych poza użytkami rolnymi Informacje do obl zbiornikow | Informacje niezbędne do obliczenia pojemności zbiorników do przechowywania nawozów naturalnych Srodki transportowe Ciągniki, środki transportu, maszyny samojezdne (w okresie bazowym) [Maszyny\\_i\\_urzadzenia](#page-11-0) | Maszyny, narzędzia i urządzenia (w okresie bazowym) Budynki i budowle **Budynki i budowle oraz miejsca do przechowywania nawozów naturalnych** i kiszonek w gospodarstwie (w okresie bazowym) [Inwestycje](#page-11-2) Czynniki wpływające na przyjętą cenę netto poszczególnych pozycji zestawienia rzeczowo-finansowego stanowiącego część IV wniosku o przyznanie pomocy [Zakres\\_towarzyszacy\\_operacji](#page-12-0) Zakres towarzyszący operacji umożliwiający realizację operacji (koszty niekwalifikowalne), której koszty określono w części IV. wniosku o przyznanie pomocy Pozostale informacie Pozostałe informacje dot. gospodarstwa oraz operacji
	- **4.3. Arkusze do wprowadzania danych:**

#### **4.4. Arkusze z danymi obliczonymi:**

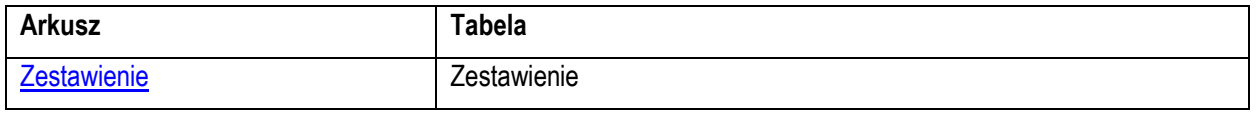

4.4.1. Po otwarciu powyższego arkusza nastąpi automatyczne obliczenie informacji wprowadzonych we wszystkich arkuszach.

#### **4.5. Arkusze informacyjne:**

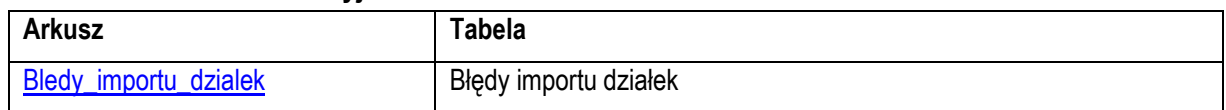

## **5. Korzystanie ze skoroszytu:**

#### **5.1. Zasady ogólne:**

 $511$  Nie wolno:

- formatować komórek;
- wstawiać ani usuwać arkuszy, wierszy, kolumn ani komórek poza możliwością dodawania lub usuwania wierszy w niektórych arkuszach po kliknięciu prawego przycisku myszy i wybraniu odpowiedniej opcji;
- wykonywać operacji na wielu arkuszach jednocześnie;
- wkopiowywać danych inaczej niż przez edycję pojedynczej komórki (po wciśnięciu F2 lub po podwójnym kliknięciu lewym przyciskiem). Próba wkopiowania danych w inny sposób może zakończyć się automatycznym zamknięciem skoroszytu bez zapisania ostatnich zmian lub zablokowaniem komórek do edycji.
- 5.1.2. Operacje na wielu komórkach jednocześnie należy wykonywać ostrożnie i z rozwagą. Obliczenia mogą nie być wykonywane w takiej sytuacji. W takiej sytuacji konieczna jest edycja pojedynczej komórki arkusza.
- 5.1.3. Skoroszyt przygotowany został jako "narzędzie samoliczące". Oznacza to, że wszelkie obliczenia zostaną wykonane automatycznie po wystąpieniu następujących zdarzeń:
- otwarcie skoroszytu,
- zapisanie skoroszytu,
- wydruk/podgląd wydruku,
- otwarcie arkuszy,
- edycja zawartości pojedynczej komórki,
- kliknięcie komórki lewym przyciskiem myszy,
- dwukrotne kliknięcie komórki lewym przyciskiem myszy,
- kliknięcie komórki prawym przyciskiem myszy.
- 5.1.4. W zależności od wersji systemu operacyjnego, wersji MS Excel oraz szybkości procesora i ilości dostępnej pamięci operacyjnej obliczenia będą wykonywane szybko (w optymalnych warunkach niezauważalnie dla użytkownika) lub wolno (pojawi się wtedy wskaźnik pracy komputera, np. klepsydra  $\mathbb Z$  - w takiej sytuacji należy poczekać na zakończenie obliczeń).
- 5.1.5. Skoroszyt, arkusze oraz komórki zostały zabezpieczone przed przypadkowym uszkodzeniem. Nie wolno łamać zabezpieczeń, ani ich omijać.
- 5.1.6. Komórki, których nie wolno edytować (część z nich zostanie automatycznie wypełniona) zostały wyróżnione **jasnoszarym** tłem.
- 5.1.7. Komórki (w boczkach lub główkach tabel), w których są listy rozwijane zostały wyróżnione **ciemnoszarym** tłem.
- 5.1.8. Komórki obowiązkowe wyróżnione są czerwonym tłem. Wszystkie muszą zostać wypełnione, nawet jeżeli zdarzenie nie dotyczy Wnioskodawcy (należy wówczas wpisać odpowiednio do charakteru komórki "0" (zero), "nie dotyczy", "brak", itp.).
- 5.1.9. Komórki opcjonalne wyróżnione są niebieskim tłem. Muszą one zostać wypełnione o ile dana pozycja dotyczy Wnioskodawcy.
- 5.1.10. Komórki z nieprawidłowymi danymi zostaną wyróżnione czerwonym tłem (w większości wypadków do komórki zostanie dopisany komentarz z dodatkowym wyjaśnieniem).
- 5.1.11. Kolumny, w których wprowadzanie danych odbywa się przy pomocy zamkniętych list rozwijanych zostały wyróżnione symbolem  $\Im$ .

5.1.12. Dodawanie lub usuwanie wierszy w niektórych arkuszach odbywa się po kliknięciu prawego przycisku myszy.

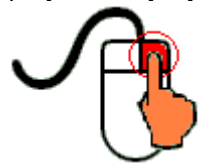

Zostanie wówczas wyświetlone podręczne menu, przy pomocy którego użytkownik będzie mógł dodać lub usunąć wiersz.

5.1.12.1. Jeżeli w komórce nie ma jeszcze żadnych danych, to należy na nią kliknąć lewym przyciskiem

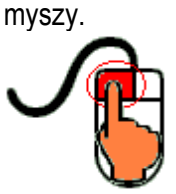

Zostanie wówczas zaprezentowana lista, z której należy wybrać właściwą pozycję (poprzez kliknięcie lub wciśnięcie ENTER).

5.1.12.2. Jeżeli w komórce są już dane, ale wymagają one korekty, to należy na nią dwukrotnie kliknąć lewym przyciskiem myszy.

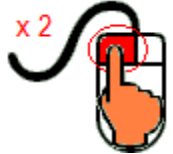

Zostanie wówczas zaprezentowana lista, z której należy wybrać właściwą pozycję (poprzez kliknięcie lub wciśnięcie ENTER).

- 5.1.12.3. W arkuszu "Uprawy" oraz "Poplony" podczas wprowadzania danych dotyczących nazwy uprawy można skorzystać z możliwości przefiltrowania listy, np. wpisanie "pszenica" spowoduje ograniczenie listy tylko do pozycji zawierających słowo "pszenica".
- 5.1.12.4. W arkuszu "Dzialki" dodatkowo dostępna jest opcja "Dodaj z bieżącego". Użycie tej opcji spowoduje dodanie wiersza częściowo wypełnionego (w zakresie danych dotyczących lokalizacji działki). Korzystanie z tej opcji jest możliwe po kliknięciu prawym przyciskiem na wypełnionym wcześniej wierszu.
- 5.1.12.5. Puste/niewypełnione wiersze muszą zostać usunięte. Można to zrobić ręcznie (poprzez wybranie odpowiedniej opcji z menu podręcznego) lub zostanie to zrobione automatycznie po edycji jakiejkolwiek komórki w bieżącym arkuszu.
- 5.1.13. Liczby porządkowe wpisywane są automatycznie. Jeżeli po usunięciu wiersza numeracja L.p. nie jest ciągła, to należy przeprowadzić edycję jakiejkolwiek komórki w bieżącym arkuszu – numeracja L.p. zostanie automatycznie uporządkowana.
- 5.1.14. Na arkuszach "Strona\_tytulowa" oraz "Zestawienie" przedstawiono sumy kontrolne. Obliczane one są automatycznie i służą potwierdzeniu zgodności wersji elektronicznej z wersją papierową.
- 5.1.15. Typy danych wprowadzanych do skoroszytu:
- liczby

(większość z dokładnością do dwóch miejsc po przecinku),

- rok/data (daty należy zapisywać w formacie rrrr-mm-dd, np. 1 kwiecień 2015 należy wprowadzić: 2015-04-01),
- tekst.

#### **5.2. Zasady szczegółowe:**

- <span id="page-5-0"></span>5.2.1. Arkusz "Strona\_tytulowa" (Strona tytułowa biznesplanu):
- 5.2.1.1. Należy wprowadzić dane:
- 5.2.1.1.1. Cel złożenia biznesplanu, poprzez wybór z listy rozwijanej (złożenie=po raz pierwszy; korekta=jeżeli wystąpiła konieczność przeprowadzenia korekt i ponownego złożenia biznesplanu (np. wezwanie ARiMR lub zmiana wcześniej przyjętych założeń)). Sporządzając korektę lub zmianę założeń można wykorzystać sporządzoną (i złożoną) wcześniej wersję, przy czym należy pamiętać, że nie można zmieniać nazwy pliku, gdyż uniemożliwi to korzystanie ze skoroszytu. Zaleca się zapisanie oryginalnej (złożonej pierwotnie) wersji w innym folderze.
- 5.2.1.1.2. Okres bazowy i docelowy.
- 5.2.1.1.2.1. Okres bazowy:
- 5.2.1.1.2.1.1 **Okresem bazowym** jest rok, w którym przypada **dzień rozpoczęcia terminu składania wniosków o przyznanie pomocy** w którym został złożony dany wniosek, **zatem w przypadku naboru wniosków prowadzonego w 2024 roku jest rok 2024**, jednak w odniesieniu do **naboru wniosków w 2024 roku** rozpoczętego **przed dniem 31 marca 2024 r**., **przy ustalaniu liczby zwierząt w gospodarstwie w przeliczeniu na DJP** bierze się pod uwagę stan średnioroczny zwierząt **w gospodarstwie w 2023 r.**, a w odniesieniu do podmiotów, które weszły w posiadanie gospodarstwa lub rozpoczęły produkcję zwierzęcą w swoim gospodarstwie w 2023 r. albo w 2024 r. – planowany stan średnioroczny zwierząt w tym gospodarstwie w okresie kolejnych 12 miesięcy, począwszy od dnia rozpoczęcia prowadzenia w nim produkcji zwierzęcej.
- 5.2.1.1.2.2. Okres docelowy:
- 5.2.1.1.2.2.1 Okresem docelowym jest rok złożenia wniosku o płatność końcową.
- 5.2.1.1.3. Podstawowe dane teleadresowe Wnioskodawcy oraz Wykonawcy biznesplanu.
- 5.2.1.1.3.1. Należy podać adres zgodny z danymi we wniosku.
- 5.2.1.2. Przycisk "Drukuj podsumowanie" służy do wydrukowania stron biznesplanu wymaganych do złożenia w wersii papierowej.
- 5.2.1.2.1. Za pomocą tego przycisku zostaną wydrukowane arkusze: "Strona\_tytulowa", "Dzialki", "Pozostale\_informacje", "Zestawienie".
- <span id="page-5-1"></span>5.2.2. Arkusz "Dzialki" (Oświadczenie o posiadanych działkach ewidencyjnych wchodzących w skład gospodarstwa rolnego przedstawionego w biznesplanie):
- 5.2.2.1. Od roku 2020 dostępna jest funkcjonalność importu działek z pliku .csv, generowanego w aplikacji eWniosekplus.
- **5.2.2.2. Działki należy ujęć w arkuszu jeśli wchodzą w skład gospodarstwa w dniu składania wniosku.**
- 5.2.2.3. Po przejściu na arkusz "Dzialki" zostanie wyświetlone pytanie, czy Wnioskodawca chce dokonać importu.
- 5.2.2.3.1. Import jest możliwy, jeżeli podczas pierwszego uruchomienia i zapisywania biznesplanu dla danego Wnioskodawcy podano numer ewidencyjny EP osoby składającej wniosek o płatności bezpośrednie do gospodarstwa objętego pomocą (tj. Wnioskodawcy lub współmałżonka Wnioskodawcy).
- 5.2.2.4. W kolejnym kroku należy wskazać plik, z którego ma zostać dokonany import.
- 5.2.2.4.1. Podczas importu przeprowadzana jest walidacja nazwy importowanego pliku .csv, z tego powodu nazwy nie należy zmieniać.
- 5.2.2.4.2. Nie wolno również dokonywać zmian w wygenerowanym pliku. Uniemożliwi to import.
- 5.2.2.5. Importu można dokonać, jeżeli w arkuszu "Dzialki" nie wprowadzono żadnych zapisów.
- 5.2.2.5.1. W sytuacji, gdy ręcznie wprowadzono działki, należy wpisane wiersze usunąć, aby umożliwić import.
- 5.2.2.6. Zaimportowane zostaną informacje dotyczące położenia działki ewidencyjnej, nazwa obrębu ewidencyjnego oraz numer działki, a także powierzchnia użytków rolnych.
- 5.2.2.7. Po zaimportowaniu należy sprawdzić dane, a następnie uzupełnić brakujące informacje.
- 5.2.2.8. Zaimportowane pozycje można modyfikować oraz usuwać, zgodnie z zasadami ręcznego wypełniania tabeli.
- 5.2.2.9. Poszczególne wiersze zostaną oznaczone: I = działka zaimportowana, IR = działka zaimportowana, w której dokonano zmian w zakresie informacji pochodzących z importu, R = działka wpisana ręcznie.
- 5.2.2.10. Jeżeli plik .csv nie zawiera wszystkich działek będących w posiadaniu gospodarstwa, brakujące pozycje należy dopisać ręcznie.
- 5.2.2.11. W przypadku ręcznego wypełniania tabeli należy wprowadzić i przyporządkować w kol. "Tytuł prawny" posiadane przez Wnioskodawcę **na dzień składania wniosku o przyznanie pomocy** działki, każdą w oddzielnym wierszu.
- 5.2.2.12. Wprowadzanie danych należy rozpocząć od dodania pustego wiersza (po kliknięciu prawego przycisku myszy), a następnie wybrania lokalizacji działki (województwo=>powiat=>gmina=>obręb (numer obrębu zostanie wpisany automatycznie)).
- 5.2.2.12.1. W arkuszu "Dzialki" dodatkowo dostępna jest opcja "Dodaj wiersz z bieżącego". Użycie tej opcji spowoduje dodanie wiersza częściowo wypełnionego (w zakresie danych dotyczących lokalizacji działki).
- 5.2.2.13. Kol. "Powierzchnia całkowita działki ewidencyjnej".
- 5.2.2.13.1. Powierzchnia musi być zgodna z ewidencją gruntów i budynków.
- 5.2.2.13.2. Kolumna wylicza się automatycznie jako suma kol. "Powierzchnia użytków rolnych" oraz "Powierzchnia pozostała".
- 5.2.2.14. Kol. "Powierzchnia użytków rolnych":
- 5.2.2.14.1. W kolumnie należy wykazać: grunty orne, sady, łąki trwałe, pastwiska trwałe, grunty rolne zabudowane, grunty pod stawami oraz grunty pod rowami.
- 5.2.2.14.2. Należy podać powierzchnię zgodnie z faktycznym użytkowaniem. Jeżeli powierzchnia faktycznie użytkowana jest mniejsza niż ujawniona w ewidencji gruntów i budynków należy wpisać powierzchnię z tej ewidencji.
- 5.2.2.15. Kol. "Powierzchnia pozostała":
- 5.2.2.15.1. W kolumnie należy wykazać np. lasy.
- 5.2.2.15.2. Kolumnę należy wypełnić pamiętając, że suma powierzchni użytków rolnych oraz powierzchni pozostałej obliczona w kol. "Powierzchnia całkowita działki ewidencyjnej" musi być zgodna z ewidencją gruntów i budynków.
- 5.2.2.15.3. W przypadku dzierżawy części działki należy podać tylko powierzchnię użytkowaną przez Wnioskodawcę, a w kol. "Powierzchnia pozostała" należy wpisać "0".
- 5.2.2.16. Kol. "Tytuł prawny":
- 5.2.2.16.1. Pozycję: "własność" należy wybrać dla działek własnych.
- 5.2.2.16.2. Pozycję: "użytkowanie wieczyste" należy wybrać dla działek będących w użytkowaniu wieczystym.
- <span id="page-6-0"></span>5.2.2.16.3. Pozycję "dzierżawa z ZWRSP/JST" należy wybrać dla działek, które są dzierżawione przez rolnika z Zasobu Własności Rolnej Skarbu Państwa lub od jednostek samorządu terytorialnego, na podstawie umowy dzierżawy zawartej na czas nieoznaczony albo na okres co najmniej 7 lat od dnia złożenia wniosku o przyznanie pomocy.
- <span id="page-6-1"></span>5.2.2.16.4. Pozycję "dzierżawa dł.-term." należy wybrać dla działek które są dzierżawione przez tego rolnika od podmiotów innych niż wyżej wymienione w pkt. [5.2.2.16.3.](#page-6-0), jeżeli umowa dzierżawy została zawarta w formie aktu notarialnego albo z datą pewną oraz na okres co najmniej 7 lat od dnia złożenia wniosku o przyznanie pomocy.
- 5.2.2.16.5. Pozycję "dzierżawa kr.-term." należy wybrać dla działek, które nie spełniają warunków wymienionych w pkt. [5.2.2.16.3](#page-6-0) oraz [5.2.2.16.4,](#page-6-1) a do których rolnikowi lub jego małżonkowi przyznano jednolitą płatność obszarową na podstawie przepisów o płatnościach w ramach systemów wsparcia bezpośredniego, lub pomoc finansową w ramach działań obszarowych w ramach Programu Rozwoju Obszarów Wiejskich na lata 2007–2013, ("PROW 2007–2013"), lub programu, tj. PROW 2014-2020 (a także, uwzględniając zapisy nowego okresu programowania: podstawowe wsparcie dochodów do celów zrównoważoności, o którym mowa w art. 16 ust. 2 lit. a rozporządzenia Parlamentu Europejskiego i Rady (UE) 2021/2115, lub płatności do gruntu w ramach interwencji związanych ze środowiskiem, klimatem i innych zobowiązań w dziedzinie zarządzania, o których mowa w art. 69 lit. a rozporządzenia 2021/2115) co najmniej w roku, w którym złożono wniosek o przyznanie pomocy, a jeżeli w danym roku nie przyznano jeszcze podstawowego wsparcia dochodów do celów zrównoważoności lub płatności lub pomocy o których mowa powyżej, to jeżeli wsparcie to, lub te płatności lub ta pomoc zostały przyznane co najmniej w roku poprzedzającym rok złożenia wniosku o przyznanie pomocy.

Pozycję tę należy wybrać np. dla działek użytkowanych np. na podstawie ustnej umowy, o ile Wnioskodawca pobiera na te działki ww. płatności, wsparcie lub pomoc.

- 5.2.2.16.6. Pozycję "inny" należy wybrać dla pozostałych działek, nie spełniających warunków o których mowa w par. 6 ust. 3 rozporządzenia wykonawczego, tj. dla działek dzierżawionych na podstawie umowy bez daty pewnej, jeżeli Wnioskodawcy lub jego małżonkowi nie zostały przyznane do tych działek wsparcie, płatność lub pomoc o których mowa w pkt. 5.2.2.16.5.
- 5.2.2.17. Należy wprowadzić podstawę posiadania (nr aktu/KW/umowy) każdej działki ewidencyjnej.
- 5.2.2.18. W kol. "Uwagi" należy zaznaczyć położenie siedliska oraz płyt i zbiorników do przechowywania nawozów naturalnych a także wpisać inne istotne informacje mające wpływ na użytkowanie gruntów, np. "działka została zakupiona po złożeniu ostatniego wniosku o płatności bezpośrednie", "działka przewidywana do zalesienia za dwa lata" itp. Należy podawać informacje w formie możliwie najbardziej syntetycznej, ale przejrzystej, zwięźle określającej daną sytuację. W niektórych przypadkach wystarczą wpisy hasłowe np.: "budowa płyty obornikowej", "ONW", "cz. ONW", "NATURA 2000", "park narodowy", "sad" ("cz. sad" - jeżeli plantacja wieloletnia zajmuje tylko część działki), "działka siedliskowa" – przez taki zapis będzie rozumiane, że na danej działce znajdują się budynki i budowle. Jeżeli budynki położone są na kilku działkach należy odpowiednio wpisać np. "magazyn środków ochrony roślin", "budynek inwentarski – chlewnia", "budynek mieszkalny oraz garaże dla maszyn rolniczych" itp. Jeżeli obszar działki objęty jest kilkoma różnymi ww. obszarami, należy wymienić je po przecinku.

*Uwaga: dane z tego arkusza zostaną automatycznie wykorzystane w arkuszu "Zestawienie".*

- <span id="page-7-0"></span>5.2.3. Arkusz "Uprawy" (Uprawy na gruntach ornych, w plantacjach wieloletnich, TUZ, w sadach oraz ugory):
- 5.2.3.1. Wprowadzanie danych należy rozpocząć od dodania pustego wiersza (po kliknięciu prawego przycisku myszy), a następnie należy wprowadzić uprawy w plonie głównym poprzez wybór z listy rozwijanej.
- *Uwaga: Poszczególne pozycje zostały doprecyzowane ze względu na konieczność użycia odpowiedniego współczynnika SO.*
	- 5.2.3.2. W przypadku braku na liście uprawy prowadzonej przez Wnioskodawcę należy wybrać taką pozycję, która w systematyce roślin najbliższa jest uprawianemu gatunkowi. Przykładowo dla uprawy czosnku mamy następujące możliwości wyboru w Biznesplanie:

czosnek • warzywa • pod osłonami

czosnek • warzywa • w płodozmianie z uprawami ogrodniczymi

czosnek • warzywa • w płodozmianie z uprawami rolnymi

czosnek • zioła i przyprawy • pod osłonami

czosnek • zioła i przyprawy • w uprawie polowej

czosnek cuchnący • na przyoranie

czosnek cuchnący • zioła i przyprawy • pod osłonami

czosnek cuchnący • zioła i przyprawy • w uprawie polowej

czosnek niedźwiedzi • zioła i przyprawy • pod osłonami

czosnek niedźwiedzi • zioła i przyprawy • w uprawie polowej

czosnek pospolity • warzywa • pod osłonami

czosnek pospolity • warzywa • w płodozmianie z uprawami ogrodniczymi

czosnek pospolity • warzywa • w płodozmianie z uprawami rolnymi

czosnek serpentynowy (rokambuł) • warzywa • pod osłonami

czosnek serpentynowy (rokambuł) • warzywa • w płodozmianie z uprawami ogrodniczymi

czosnek serpentynowy (rokambuł) • warzywa • w płodozmianie z uprawami rolnymi

Zatem jeżeli w gospodarstwie uprawiany jest czosnek winnicowy lub czosnek zielonawy to w takim przypadku należy wybrać z listy upraw pozycję "czosnek" biorąc pod uwagę sposób uprawy.

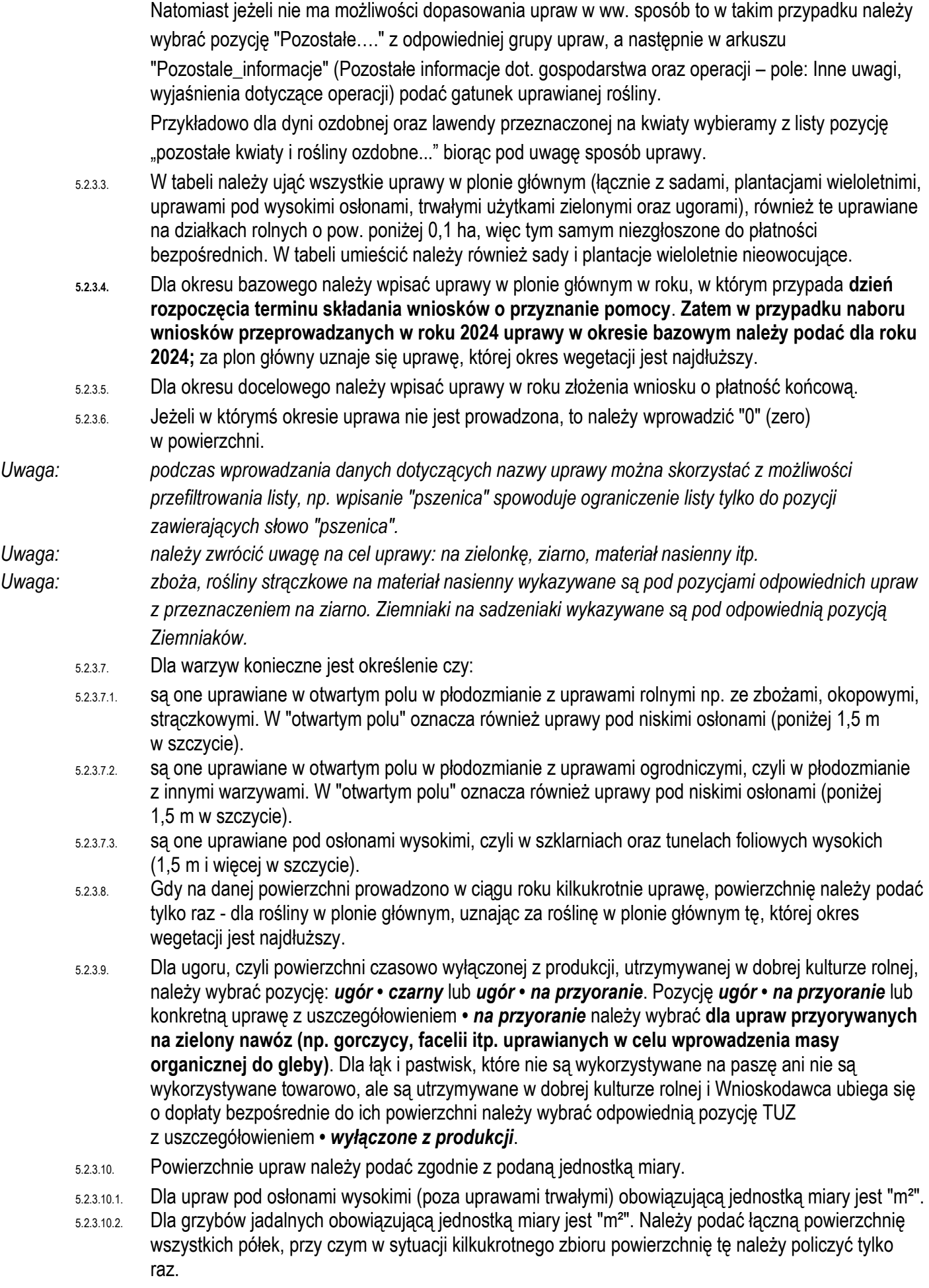

<span id="page-9-2"></span><span id="page-9-1"></span><span id="page-9-0"></span>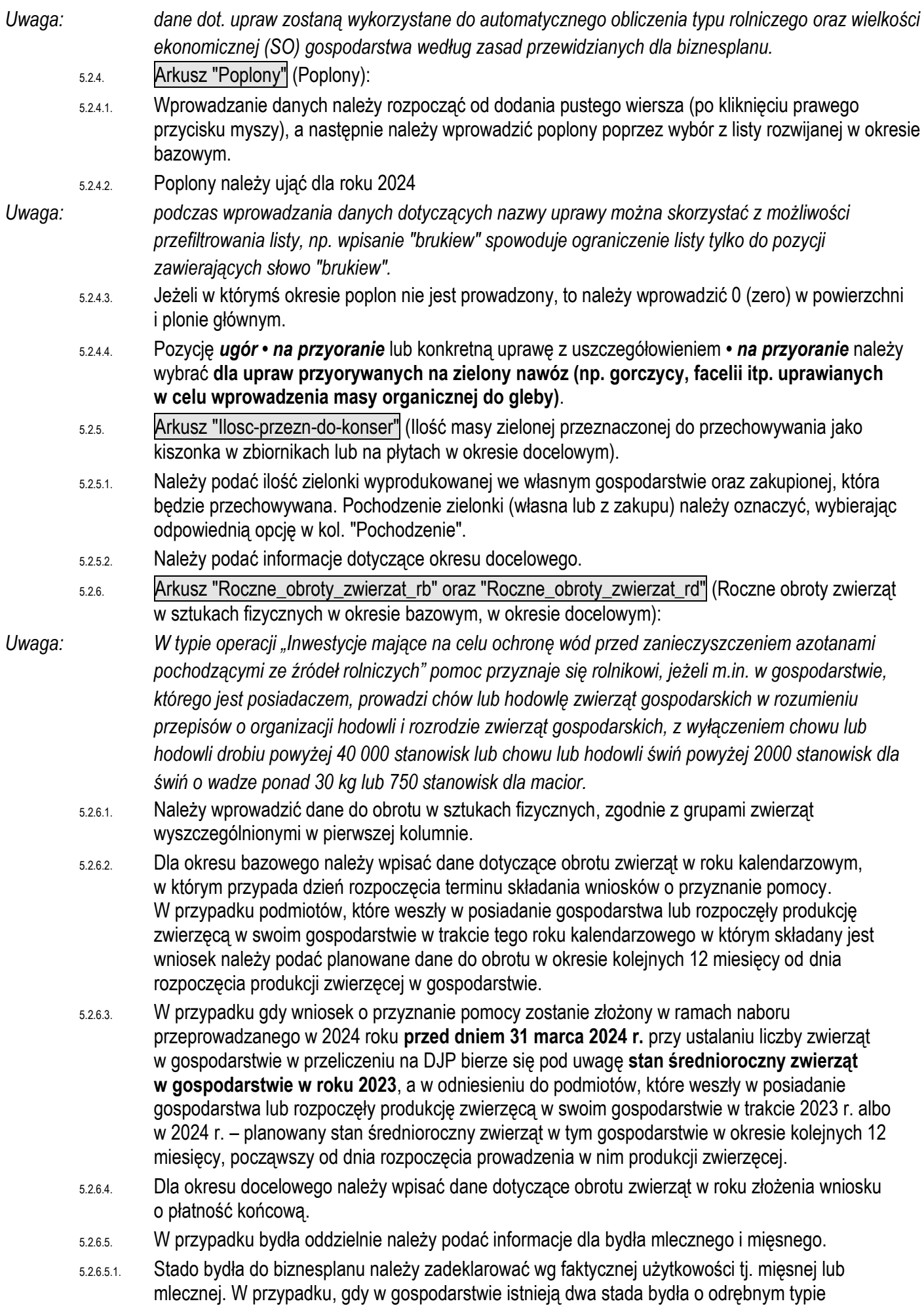

<span id="page-10-1"></span><span id="page-10-0"></span>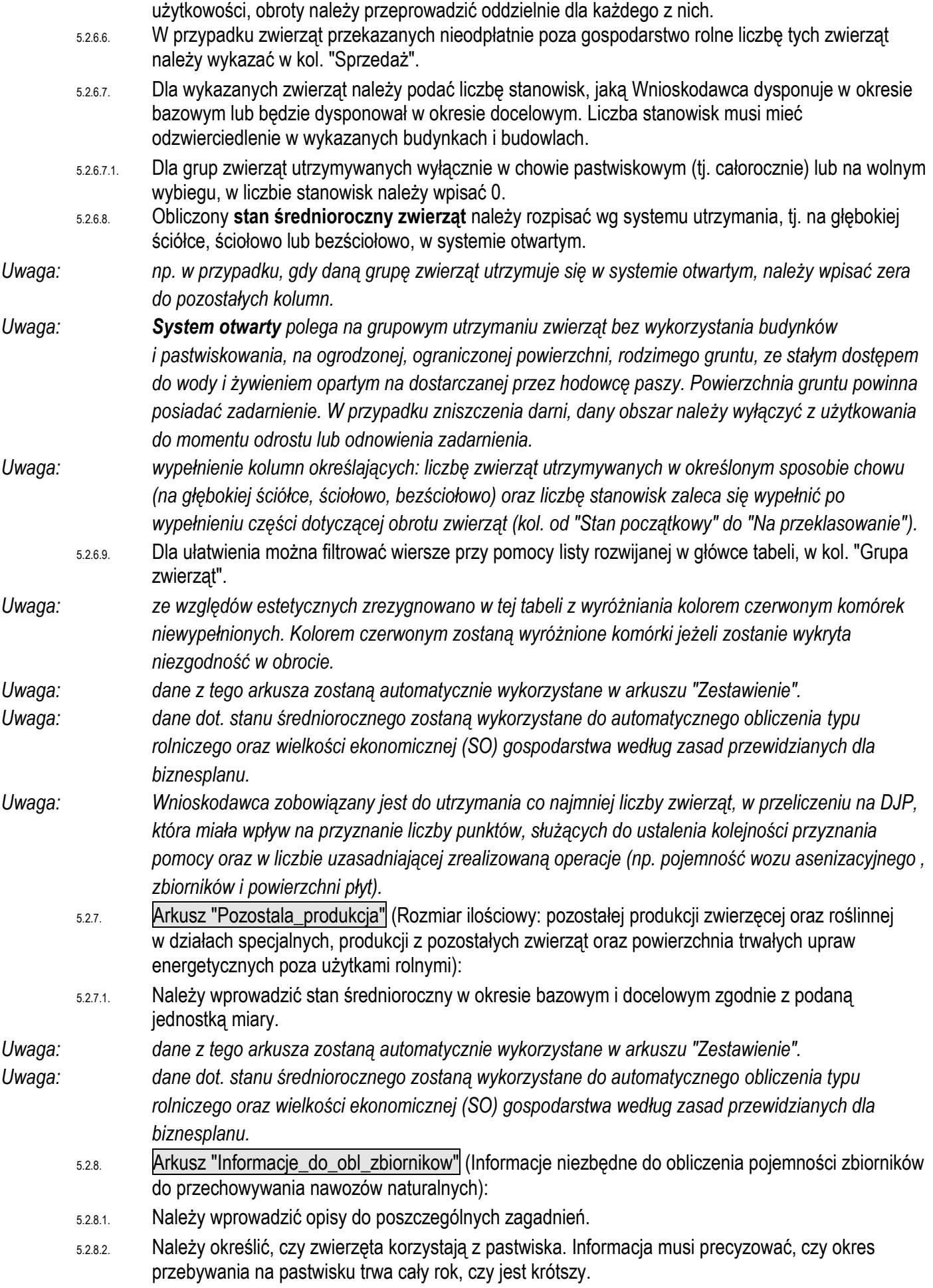

- 5.2.8.2.1. Całoroczne pastwiskowanie przeżuwaczy (=12 mies.) nie jest systemem otwartym i nie wymaga posiadania płyt oraz zbiorników.
- 5.2.8.2.2. W przypadku korzystania z pastwiska jako częściowego pokrycia zapotrzebowania pokarmowego dawki żywieniowej przez część roku (< 12 mies.), obowiązują wymagania określone w Programie dla miejsc przechowywana nawozów naturalnych.
- 5.2.8.3. W sytuacji, gdy zwierzęta korzystają z pastwiska, należy określić produktywność pastwisk z podziałem na nisko, średnio i wysokoproduktywne.
- 5.2.8.3.1. W przypadku niskoproduktywnych pastwisk wielkość współczynników odliczenia okresu pastwiskowego zostanie zwiększona o 30 %.
- 5.2.8.3.2. W przypadku średnioproduktywnych pastwisk wielkość współczynników odliczenia okresu pastwiskowego zostanie zwiększona o 25 %.
- 5.2.8.4. Informacje o powierzchni wybiegów dotyczą wybiegów niezadaszonych. Jeżeli w gospodarstwie jest kilka wybiegów niezadaszonych należy podać sumę powierzchni. Obowiązującą jednostką jest m<sup>2</sup>.
- 5.2.8.4.1. Należy podać tę powierzchnię, z której korzystają zwierzęta utrzymywane w gospodarstwie.
- 5.2.8.4.2. Wybieg to ogrodzony teren dla zwierząt na wolnym powietrzu, przylegający bezpośrednio do budynku inwentarskiego. Powierzchnia wybiegów powinna być utwardzona oraz odpowiednio wyprofilowana i skanalizowana w celu utrzymania ich w odpowiednich warunkach sanitarnych i niedopuszczenia do zanieczyszczenia otaczającego terenu. Minimalne powierzchnie wybiegów oraz wysokość ogrodzenia powinna być zgodna z obowiązującymi standardami dla poszczególnych grup zwierząt.
- <span id="page-11-0"></span>5.2.9. Arkusze "Srodki\_transportowe", "Maszyny\_i\_urzadzenia" (Ciągniki, środki transportu, maszyny samojezdne; Maszyny, narzędzia i urządzenia (w okresie bazowym)):
- 5.2.9.1. Należy wprowadzić dane dotyczące składników majątku gospodarstwa rolnego (np. ciągnik, rozrzutnik, inne urządzenia do aplikowania nawozów naturalnych).
- 5.2.9.2. W charakterystyce należy podać informacje, wskazujące na dostosowanie posiadanych zasobów do planowanych inwestycji w środki trwałe (np. moc, ładowność itp.).
- 5.2.9.3. Wprowadzone dane muszą odzwierciedlać stan w okresie bazowym.
- 5.2.9.4. Dodawanie/usuwanie wierszy po kliknięciu prawego przycisku myszy.
- <span id="page-11-1"></span>5.2.10. Arkusz "Budynki\_i\_budowle" (Budynki i budowle oraz miejsca do przechowywania nawozów naturalnych i kiszonek w gospodarstwie (w okresie bazowym)):
- 5.2.10.1. Należy wprowadzić dane dotyczące składników majątku gospodarstwa rolnego (np. obora, zbiornik, płyta, silos).
- 5.2.10.2. Dla budynków należy podać szczegółową charakterystykę (należy uwzględnić również planowane modernizacje). W przypadku budynków inwentarskich należy podać liczbę stanowisk dla poszczególnych grup technologicznych przebywających w budynku.
- 5.2.10.3. Nie należy podawać płyt i zbiorników do przechowywania nawozów naturalnych, które są niesprawne i nie spełniają wymogów przepisów prawa.
- 5.2.10.4. Wprowadzone dane muszą odzwierciedlać stan w okresie bazowym.
- 5.2.10.5. Dodawanie/usuwanie wierszy po kliknięciu prawego przycisku myszy.
- <span id="page-11-2"></span>5.2.11. Arkusz "Inwestycje" (Czynniki wpływające na przyjętą cenę netto poszczególnych pozycji zestawienia rzeczowo-finansowego stanowiącego część IV wniosku o przyznanie pomocy):
- 5.2.11.1. W tabeli tej dla każdej z pozycji wymienionej w zestawieniu rzeczowo-finansowym operacji, która nie wymaga załączenia do wniosku kosztorysu inwestorskiego, należy określić szczegółowo czynniki wpływające na przyjętą cenę netto.
- 5.2.11.2. Dane zawarte w tej tabeli stanowią uzupełnienie do zestawienia rzeczowo-finansowego, stanowiącego część IV wniosku i są uwzględniane m.in. podczas oceny racjonalności kosztów. W przypadku inwestycji, która wymaga załączenia do wniosku kosztorysu inwestorskiego, należy tylko wpisać pozycję zestawienia i podać – "kosztorys inwestorski" a przy pozycji zestawienia której wielkość pomocy określono w oparciu o standardowe stawki jednostkowe, tj. w przypadku inwestycji, takich jak budowa nowych zbiorników na nawozy płynne i stałe, należy tylko wpisać pozycję zestawienia i dodać - SSJ.
- 5.2.11.3. Poszczególne pozycje należy wyszczególnić zgodnie z kolejnością podaną w zestawieniu rzeczowo–finansowym operacji podając w kol. "Pozycja zestawienia…" tylko pozycję zestawienia np. A.1.
- 5.2.11.4. W kol. "Typ/rodzaj, model…" należy podać informacje istotne dla przyjętej ceny uwzględniając podane w zestawieniu rzeczowo-finansowym szczegółowe parametry charakteryzujące przedmiot planowanego zamówienia pozwalające określić jego standard. Należy wskazać markę, typ lub rodzaj (jeśli dotyczy) dla danej pozycji.
- 5.2.11.5. W kol. "Źródło ceny…" należy wskazać źródło pozyskania przyjętej ceny netto wskazanej w zestawieniu-rzeczowo finansowym w kolumnie "ogółem" dla danej pozycji zestawienia rzeczowofinansowego.
- 5.2.11.6. W kol. "Cena netto" wartości w zł należy podawać z dokładnością do pełnych złotych.
- 5.2.11.6.1. Wskazana wartość powinna być ceną rynkową. Rynkowość ceny przedmiotu zamówienia będzie przedmiotem weryfikacji na etapie obsługi wniosku o przyznanie pomocy i w przypadku, gdy wysokość kosztów kwalifikowalnych w zakresie danego zadania ujętego w zestawieniu rzeczowofinansowym operacji będzie przekraczać wartość rynkową tych kosztów ustaloną w wyniku oceny ich racjonalności, przy ustalaniu wysokości kosztów kwalifikowalnych zadania Agencja uwzględni wartość rynkową tych kosztów.
- 5.2.11.7. Dodawanie/usuwanie wierszy po kliknięciu prawego przycisku myszy.
- <span id="page-12-0"></span>5.2.12. Arkusz "Zakres\_towarzyszacy\_operacji" (Zakres towarzyszący operacji umożliwiający realizację operacji (koszty niekwalifikowalne), której koszty określono w części IV. wniosku o przyznanie pomocy):
- 5.2.12.1. Należy podać koszty, które nie podlegają refundacji (koszty niekwalifikowalne) oraz są niezbędne w celu realizacji operacji.
- 5.2.12.2. Dodawanie/usuwanie wierszy po kliknięciu prawego przycisku myszy.
- <span id="page-12-1"></span>5.2.13. Arkusz "Pozostale\_informacje" (Pozostałe informacje dot. gospodarstwa oraz operacji):
- 5.2.13.1. Należy wprowadzić opisy do poszczególnych zagadnień.
- 5.2.13.2. Należy podać liczbę współwłaścicieli lub współposiadaczy gospodarstwa rolnego zgodną z danymi zawartymi w dołączonych do wniosku o przyznanie pomocy dokumentach potwierdzających tytuł prawny Wnioskodawcy do gospodarstwa rolnego oraz z uwzględnieniem stosunków majątkowych łączących małżonków (nie należy uwzględniać Wnioskodawcy). Dane każdego ze współposiadaczy gospodarstwa (poza danymi osoby wnioskującej), w tym współmałżonka, należy umieścić w części II.A. wniosku. W przypadku wpisania przynajmniej 1 osoby wymagana będzie również zgoda współposiadacza gospodarstwa na ubieganie się o przyznanie pomocy (wypełniony Załącznik nr 1 do wniosku) na zasadach określonych w przepisach rozporządzenia wykonawczego.
- 5.2.13.3. Informacje na temat działów specjalnych produkcji rolnej należy podać zgodnie z przepisami o ubezpieczeniu społecznym rolników.
- 5.2.13.4. W sytuacji zmian danych dotyczących działek ewidencyjnych należy zweryfikować podane numery działek arkuszu "Pozostale\_informacje".
- <span id="page-12-2"></span>5.2.14. Arkusz "Zestawienie" (Zestawienie):
- 5.2.14.1. Arkusz "Zestawienie" zawiera automatycznie obliczone lub skopiowane podstawowe informacje i dane wprowadzone do biznesplanu.
- 5.2.14.2. Wymagane wielkości płyt i zbiorników obliczone są zgodnie z Rozporządzeniem Rady Ministrów z dnia 31 stycznia 2023 r. w sprawie "Programu działań mających na celu zmniejszenie zanieczyszczenia wód azotanami pochodzącymi ze źródeł rolniczych oraz zapobieganie dalszemu zanieczyszczeniu" (Dz.U. z 2023 r. poz. 244), które zastąpiło rozporządzenie Rady Ministrów z dnia 12 lutego 2020 r. w sprawie przyjęcia "Programu działań mających na celu zmniejszenie zanieczyszczenia wód azotanami pochodzącymi ze źródeł rolniczych oraz zapobieganie dalszemu zanieczyszczeniu" (Dz. U. z 2020 r. poz. 243).
- 5.2.14.3. W wierszu "Modyfikacja" zapisana jest data i godzina ostatniej modyfikacji w zapisanym skoroszycie.

<span id="page-13-0"></span><sup>5.2.15.</sup> Arkusz "Bledy\_importu\_dzialek" (Błędy importu działek):

<sup>5.2.15.1.</sup> Arkusz "Bledy\_importu\_dzialek" zawiera automatycznie wpisane identyfikatory działek ewidencyjnych z pliku .csv, które nie zostały zaimportowane, wraz z opisem błędu.